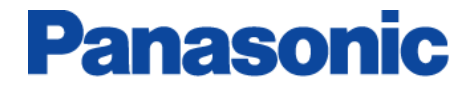

■ P2 ステータスロガー for Windows

ユーザーズガイド

P2ステータスロガーは、P2HD, AVCCAM機器からバージョン情報などのデータをログファイルとして取得 し 「適用可能なアップデートの確認」、「機材データをPASSへ登録」を行うツールです。

# **▌** 必要環境

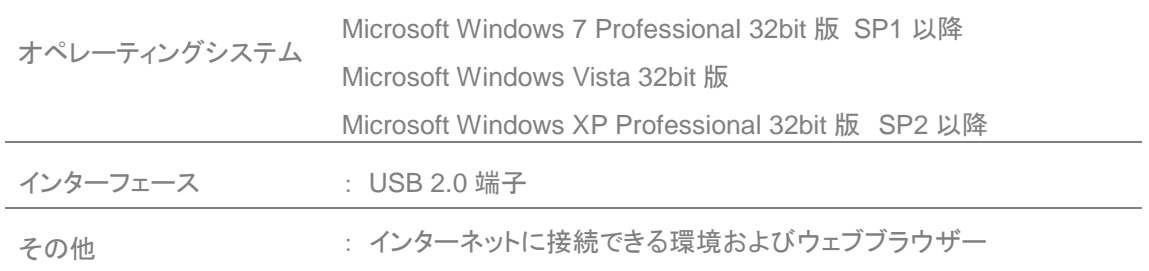

\* Microsoft, Windows XP Professional, Vista, Windows7 は米国マイクロソフト社の登録商標です。

## **▌ 1.**機器の接続、設定

機器のデータを取得するためにまず機器を PC(USB 接続)モードにしてコンピューターと接続します。 P2HD, AVCCAM 機器の PC モード移行方法については、それぞれの取扱い説明書を参照下さい。

#### 機器との接続、設定例

# Pahn

#### (**AG-HPX175** カメラレコーダーの場合)

- 1. P2HD 機器の USB2.0 端子とコンピューターを USB ケーブルで接続します。
- 2. 機器のメニュー操作 : **OTHER FUNCTIONS PC MODE** を **USB DEVICE** に設定します。
- 3. 機器のメニューを閉じます。
- 4. 機器の **MODE** ボタンを押して動作ランプを **CAMMCR** に設定します。さらに **MODE** ボタンを 2 秒以上押して動作ランプを **PC** に設定(コンピューターとの接続モード)します。
- \* USB 接続中は機器の内蔵 LCD などに"**USB DEVICE**"と表示されます。

### **AVCCAM**

#### (**AG-HMC155** カメラレコーダーの場合)

- 1. SD/SDHCメモリーカードを機器に挿入し電源をON にします。
- 2. 機器の**MODE**ボタンを押して動作ランプを**CAM PB**に設定します。 さらに**MODE**ボタンを2秒 以上押して動作ランプを**PC**に設定(コンピューターとの接続モード)します。
- 3. AVCCAM機器のUSB2.0端子とコンピューターをUSB ケーブルで接続します。

#### (**AG-HMR10** ポータブルレコーダーの場合)

- 1. カメラケーブルを取り外した状態で SD/SDHCメモリーカードを機器に挿入し、**POWER**ボタンを 2秒以上押して電源を入れます。
- 2. 機器の**MODE**ボタンを押して**PB**モードに切り替えます。
- 3. さらに**MODE**ボタンを2秒以上押すと**"CHECK USB CABLE."**と表示されるので、機器とパソコ ンをUSBケーブルで接続します。
- \* PCとのUSB経由で接続できない場合は次の点をご確認ください。
	- → カメラケーブルが取り外されているか?
	- → SDメモリーカードもしくはSDHCメモリーカードが本体に挿入されているか?

# **▌ 2. P2** ステータスロガーの操作

#### **I.** ソフトウェアを起動する

- 1. ダウンロードしたパッケージ (P2SL.zip) を任意の場所に解凍します。
- 2. 解凍後にできたp2slフォルダー内にある"P2StatusLogger.exe"を実行しP2ステータスロガーを 起動します。

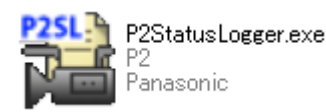

#### **II.** 機器からログファイルを取得する

3. "接続しました。ログファイルの取得を開始します"メッセージが表示されたことを確認し OK ボタ ンをクリックします。

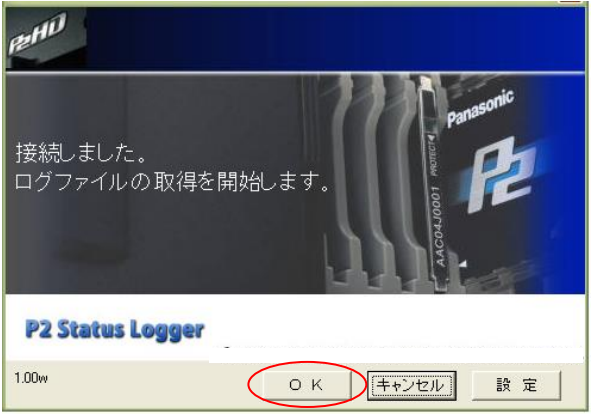

#### **"**接続に失敗しました**"** と表示された場合は

機器との接続が確立できていません。 USB ケーブルの接続状態や、機器が USB モードになって いるかを再度確認ください。 確認後、"再接続" ボタンをクリックします。

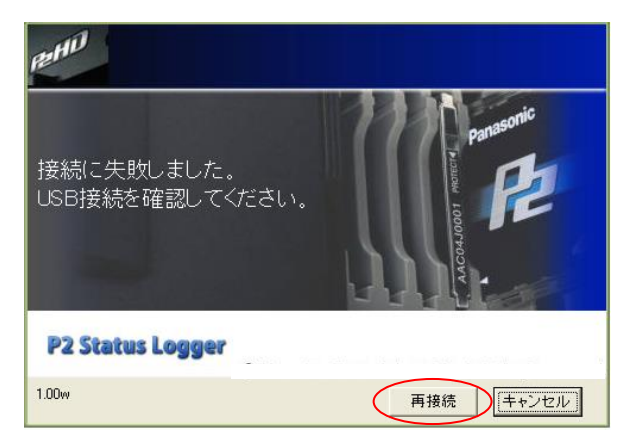

#### **II.** 機器からログファイルを取得する (つづき)

4. ログの取得に成功すると、「ログ情報の取得を完了しました。更新有無の確認を開始します。」 のメッセージが表示されます。 "OK" ボタンをクリックします。

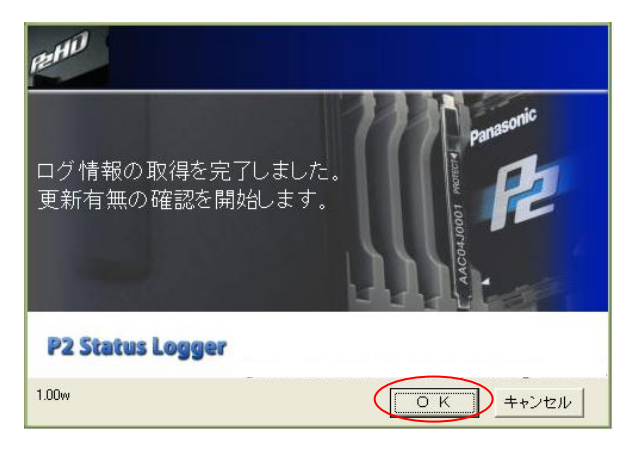

#### ご注意:

ログの取得成功後、アプリケーションの表示は右のように なりますが、機器の点検が終了するまで「Close」ボタンは 押さないでください。

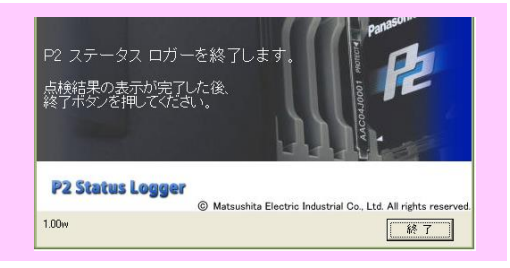

5. インターネットブラウザが自動的に開きます。インターネットに接続されていることを確認後、 "SEND" ボタンをクリックしてください。

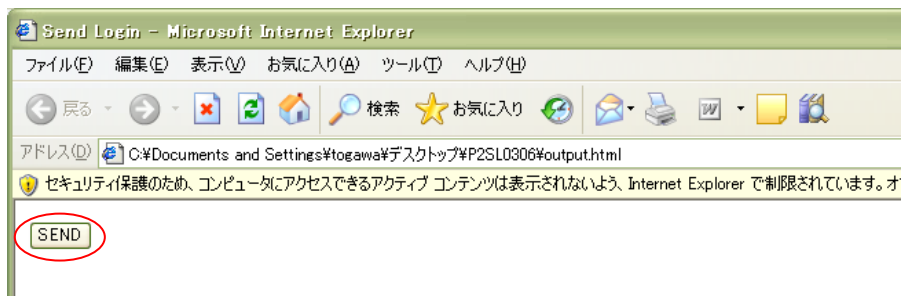

\* インターネットブラウザが自動的に開かない場合は、巻末の「よくあるお問い合わせ」を参照下さい。

6. PASS へのログイン画面が表示されますので登録済みの E-mail アドレスとパスワードを入力し て "Log In" ボタンをクリックします。

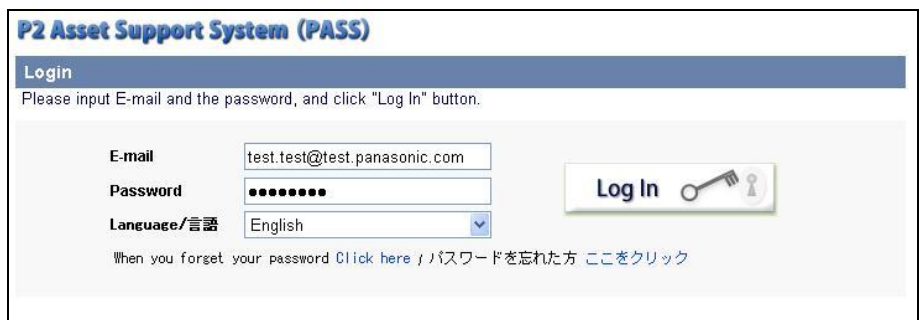

#### **III.** 取得したログファイルをアップロードする

- 7. 機器より取得したログファイルは、"usblog.psl" というファイルとして予め指定した場所に保存さ れます。 \* 保存先の指定方法については巻末の「よくあるお問い合わせ」を参照下さい。
- 8. 「格納されたログファイル」に表示されている保存先を "参照" ボタンで選択し "アップロード" ボタンをクリックします(ログファイルがインターネット経由で PASS に転送されます)。

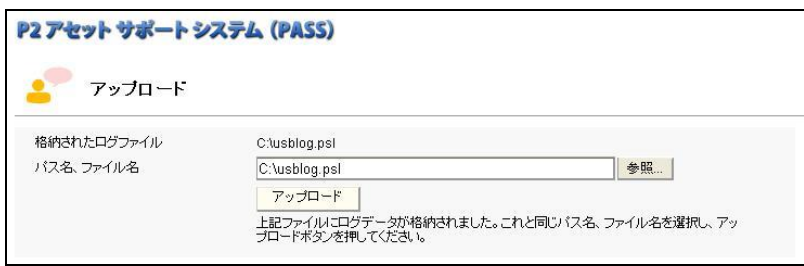

9. 機器の点検結果が表示されます。ファームウェアのアップデートが必要な場合は「最新バージョ ンをダウンロードする」ボタンが表示されますので、ここをクリックして最新のファームウェアを入 手することができます。

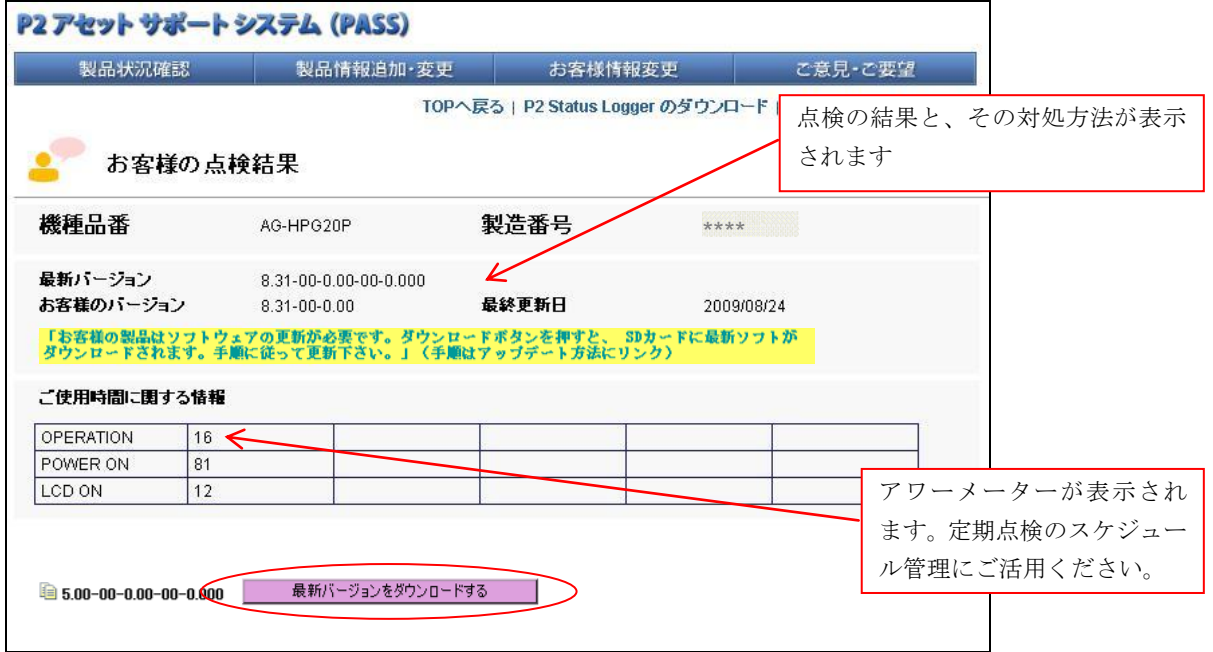

10."終了" ボタンをクリックして P2 ステータスロガーを終了します。

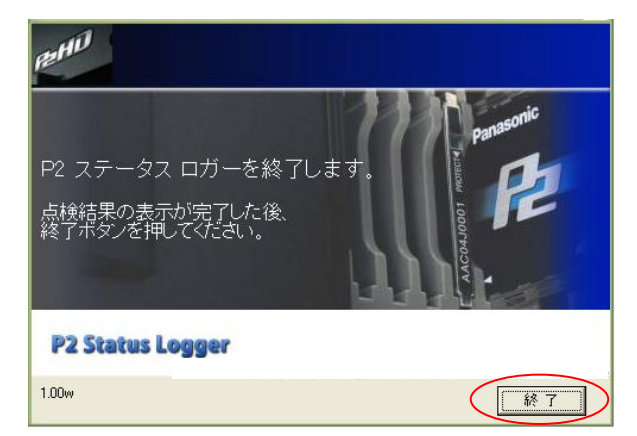

ファームウェアの更新を行ったあとは

更新が正しく終了したかどうかを確認するため に、再度 P2 ステータスロガーにて接続を行っ てください。

### **▌** よくあるお問い合わせ

#### ▶ ログファイルの保存先を変更したい

- 1. P2 ステータスロガーの実行ファイルの保存フォルダー内にある "init.txt" を開きます。
- 2. 一行目の記述がファイルの保管先を示します(初期設定は"C:¥")。ここを新しい保管先に変更

し init.txt を保存して下さい。 \*一行目以外の記述は変更しないでください。

例:保存先を "マイドキュメント" に変更したい場合、次のように一行目を書き換えて保存。

C:¥usblog.xml C:¥Documents and Settings¥All Users¥Documents¥usblog.xml

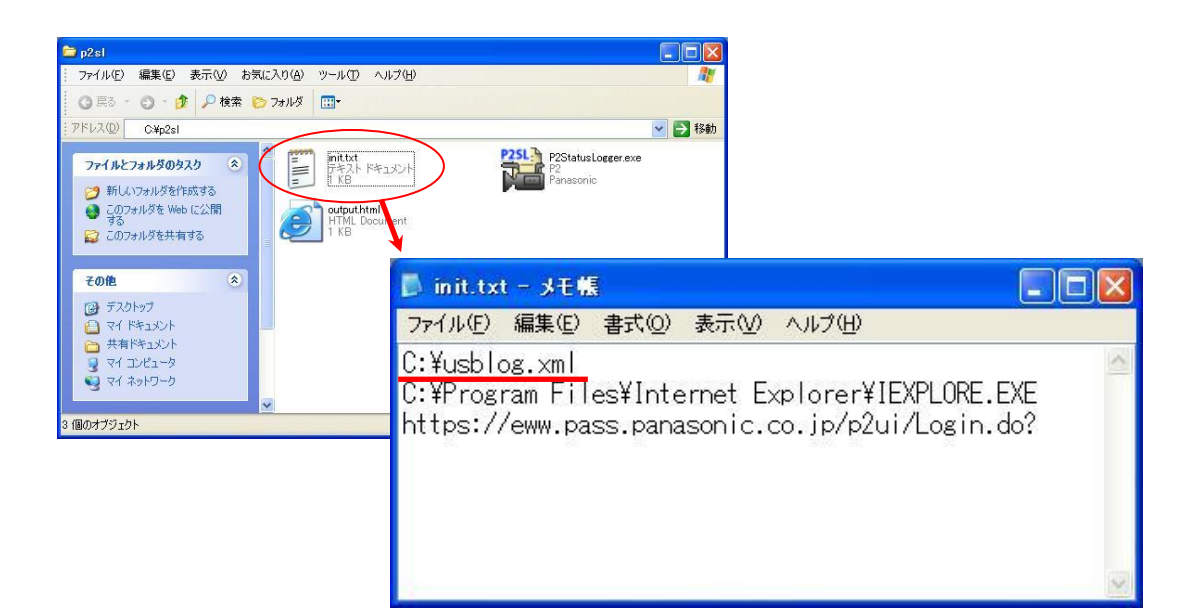

#### **Windows Vista** で **P2** ステータスロガーが実行できない

P2StatusLogger.exe のアイコンを右クリックしてプロパティを選択します。互換性タブ内にある「管 理者としてこのプログラムを実行する」にチェックしてください。

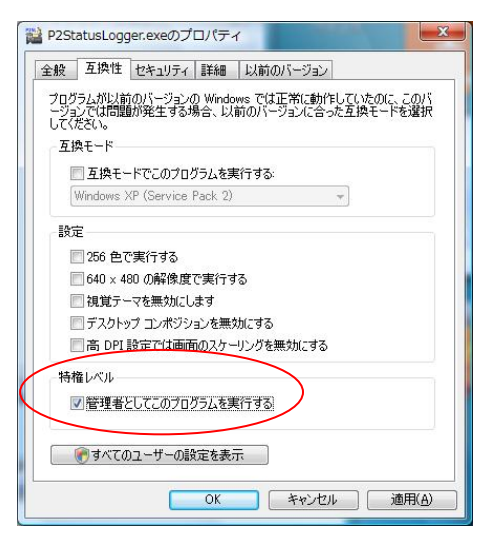

## **▌** よくあるお問い合わせ(つづき)

#### ▶ ログファイル取得後に開くインターネットブラウザを別のものに変更したい

初期画面にて"設定"ボタンをクリックします。使用したいブラウザの実行ファイル保存先を入力 し"OK"ボタンをクリックします。

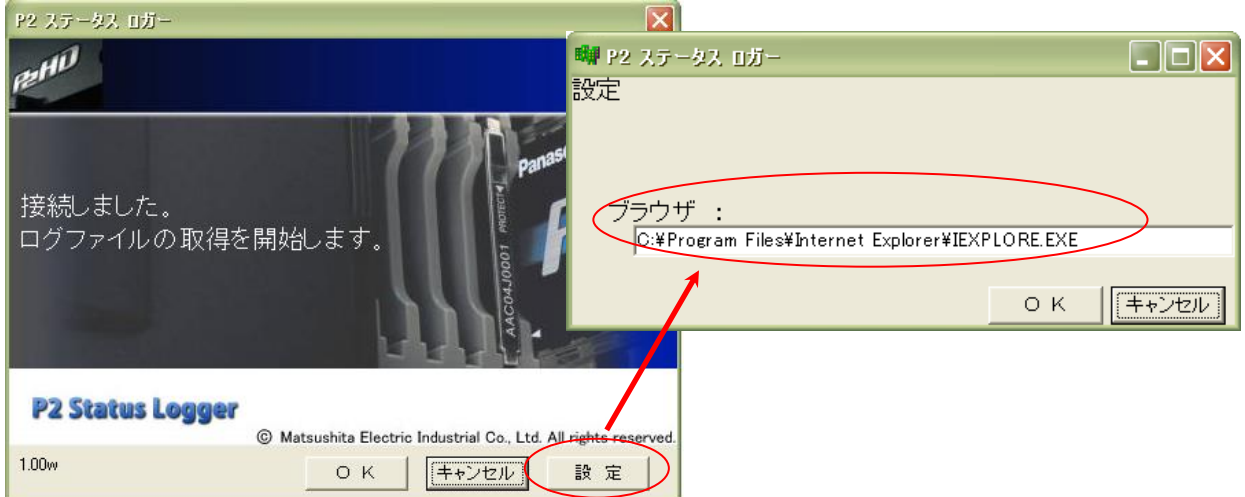

### ▶ インターネットブラウザが自動的に開かない

上記のブラウザ設定が正しく行われていないとこのような現象に繋がります。

### **Windows** 用の **P2SL** を **Boot Camp** のような仮想 **Windows** 環境で動作させる ことは可能ですか?

いかなるエミュレーターソフトウェアについても動作保証は致しておりません。 Macintosh をご使用 の場合は、P2SL for Mac をご使用下さい。

\* Macintosh は、米国 Apple Inc.の登録商標です。